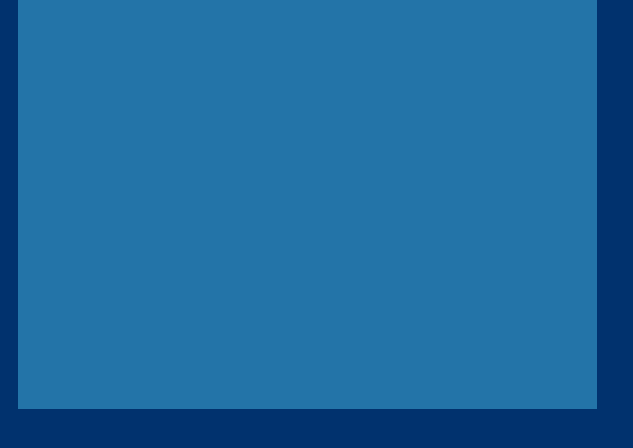

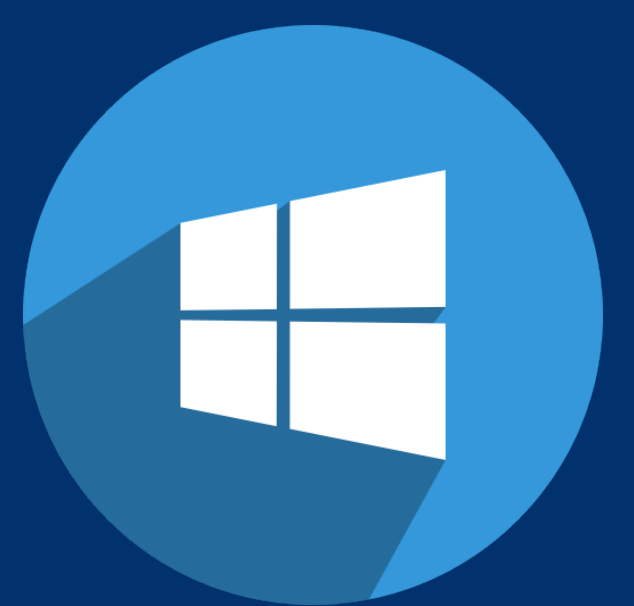

**راهنــــــمای اتصــــــــــال به اینترنت دانشگاه ایالم در سیستم عامل ویندوز 10**

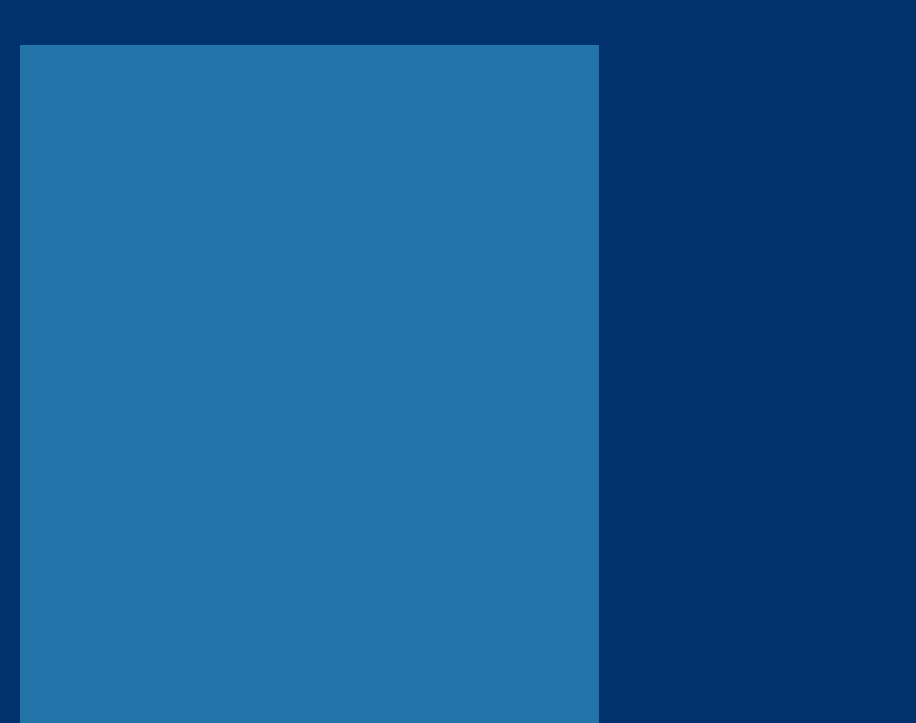

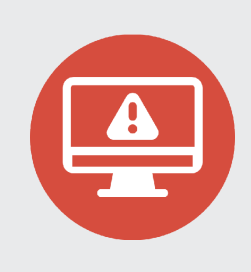

کاربرانی که بر روی دستگاه خود **سیستم عامل ویندوز 10** دارند و در اتصال به شبکه وایرلس دانشگاه دچار مشکل شده اند، می بایستی تنظیمات زیر را بصورت گام به گام طبق تصاویر بر روی دستگاه خود اعمال نمایند.

ابتدا بر روی ایکون  $\boldsymbol{m}$ افع ً در نوار وطیفه کلیک نموده و سپس گزینه settings Network را همانند تصویر شماره 1 انتخاب نمایید. 1

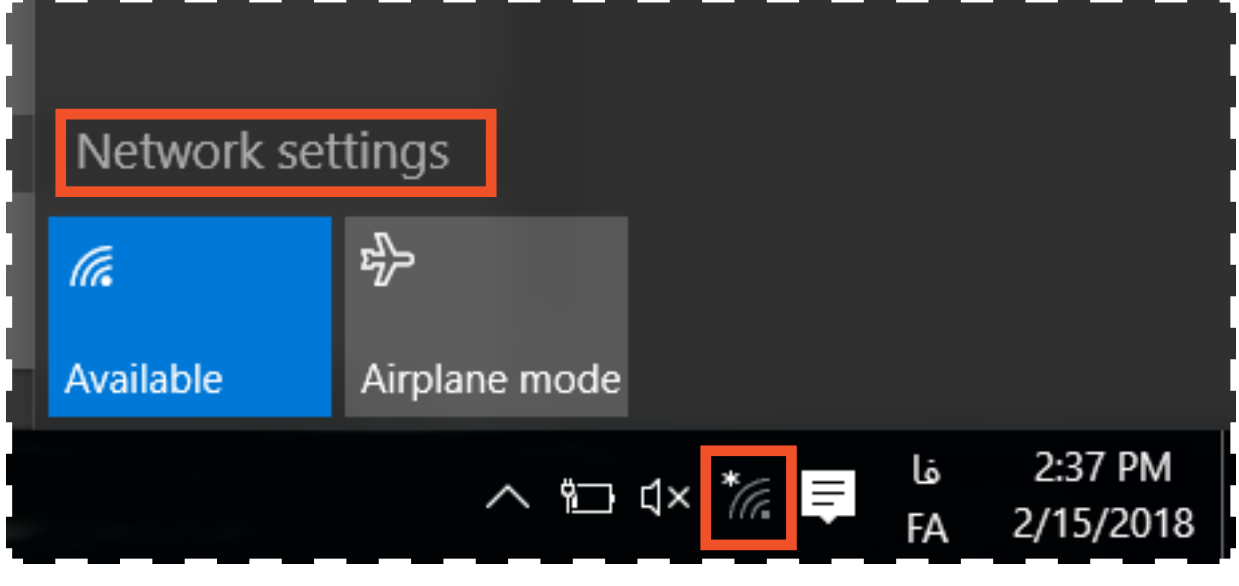

تصویر شماره 1

<u>ل</u>

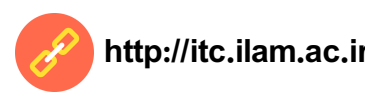

سپس در پنجره باز شده بر روی گزینه Center Sharing and Network 2 همانند تصویر شماره 2 کلیک نمایید.

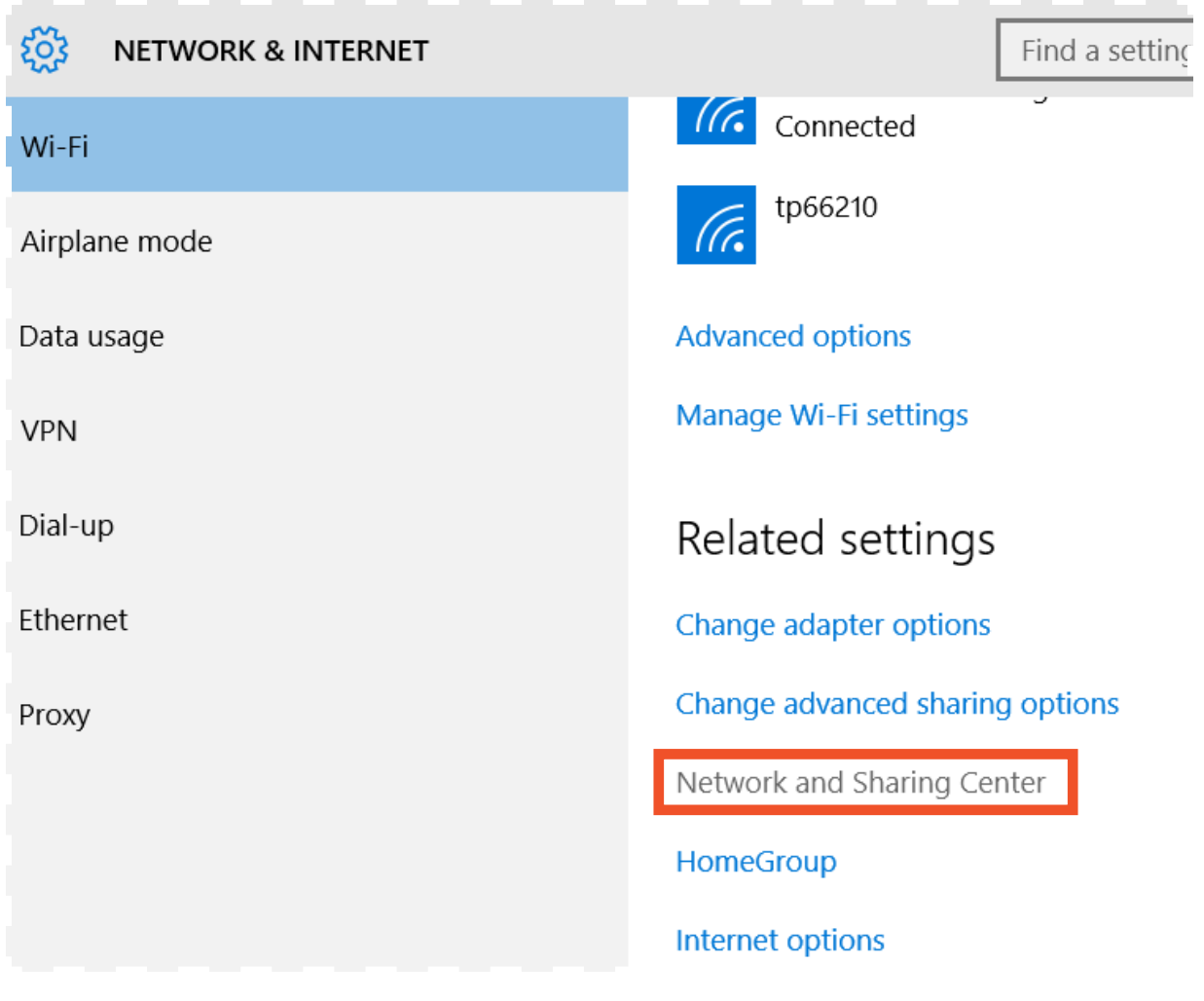

تصویر شماره 2

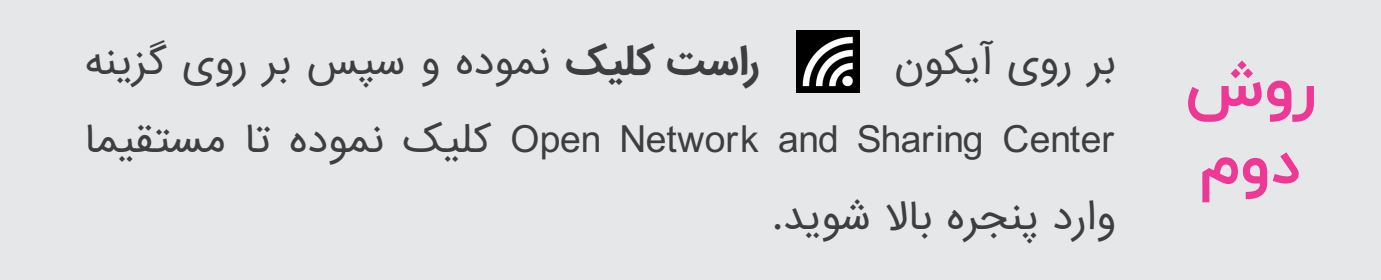

**3**

http://itc.ilam.ac.ir

**مرکز فناوری اطالعات دانشگاه ایالم**

پس از ورود به بخش Network and Sharing Center، بر روی گزینه network or connection new up Set کلیک نمایید. 3

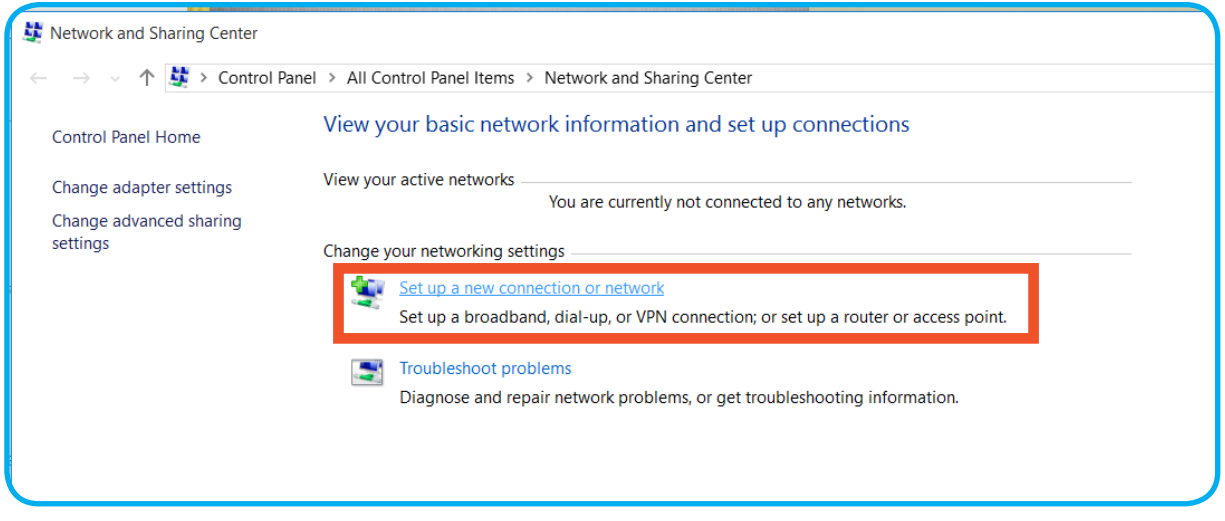

تصویر شماره 3

## Set Up a Connection or Network Choose a connection option Connect to the Internet Set up a broadband or dial-up connection to the Internet. Set up a new network Connect to a workplace Set up a dial-up or VPN connection to your workplace Next Cancel تصویر شماره 4

پس از مشاهده پنجره روبرو **Manually connect to a كزينه** network wireless را مطابق تصویر شماره 4 انتخاب و کلید Next را بزنید.

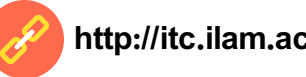

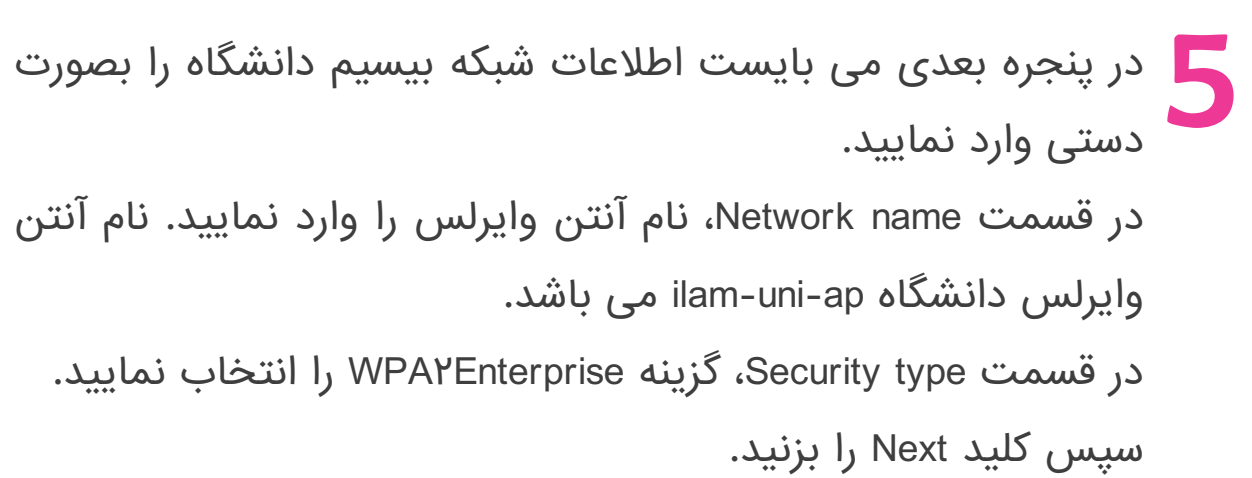

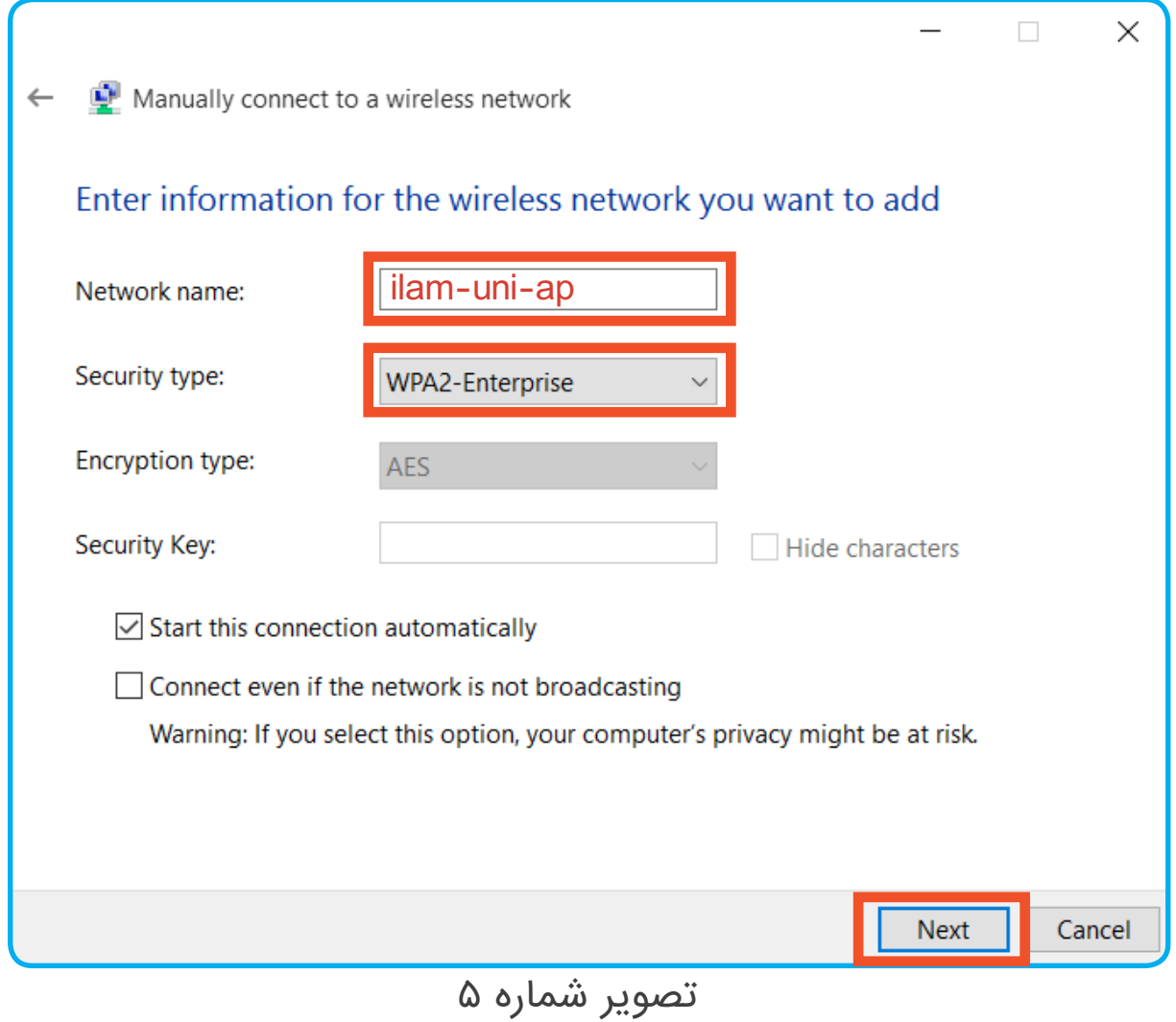

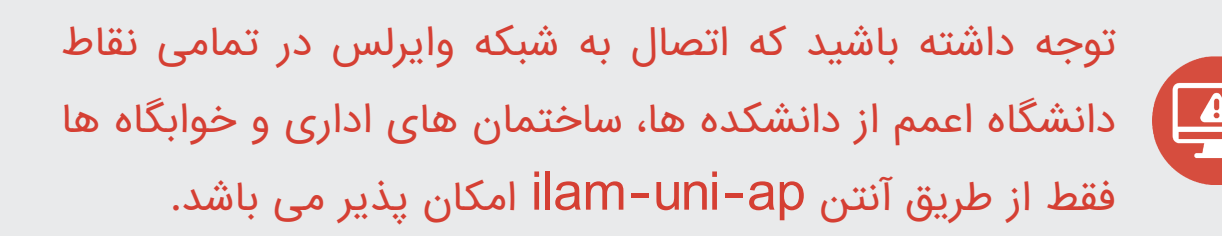

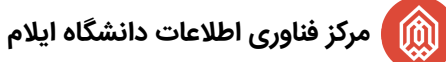

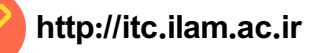

در پنجره بعدی بر روی گزینه Change connection settings کلیک نمایید.

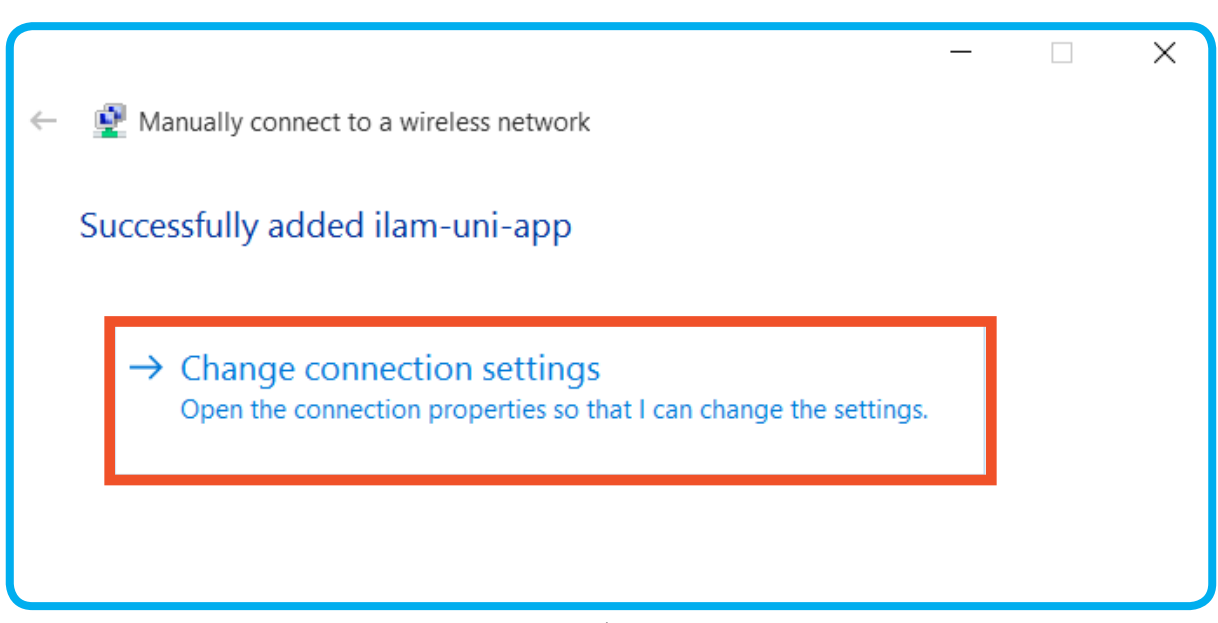

## تصویر شماره 6

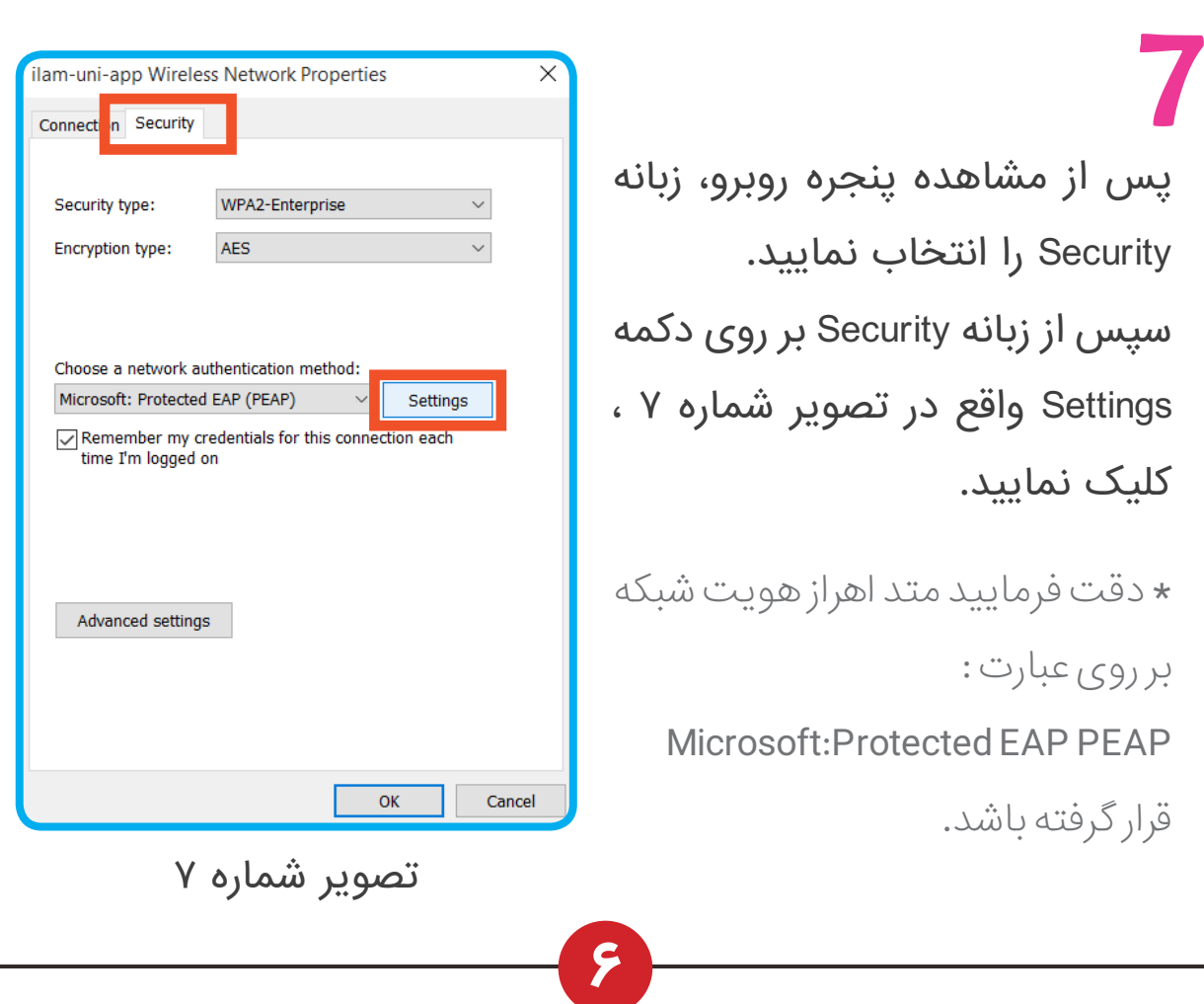

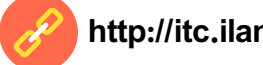

**مرکز فناوری اطالعات دانشگاه ایالم ir.ac.ilam.itc://http**

⑩

## 8

در پنجره روبرو می بایست **حتما** تیک مربع نشان داده شده در تصویر شماره 8 را <u>بردارید</u>.

سپس بر روی کلید Configure که با کادر سبز رنگ در تصویر نشان داده شده است، کلیک نمایید تا یک پنجره همانند تصویر شماره 9 برای شما نمایش داده شود.

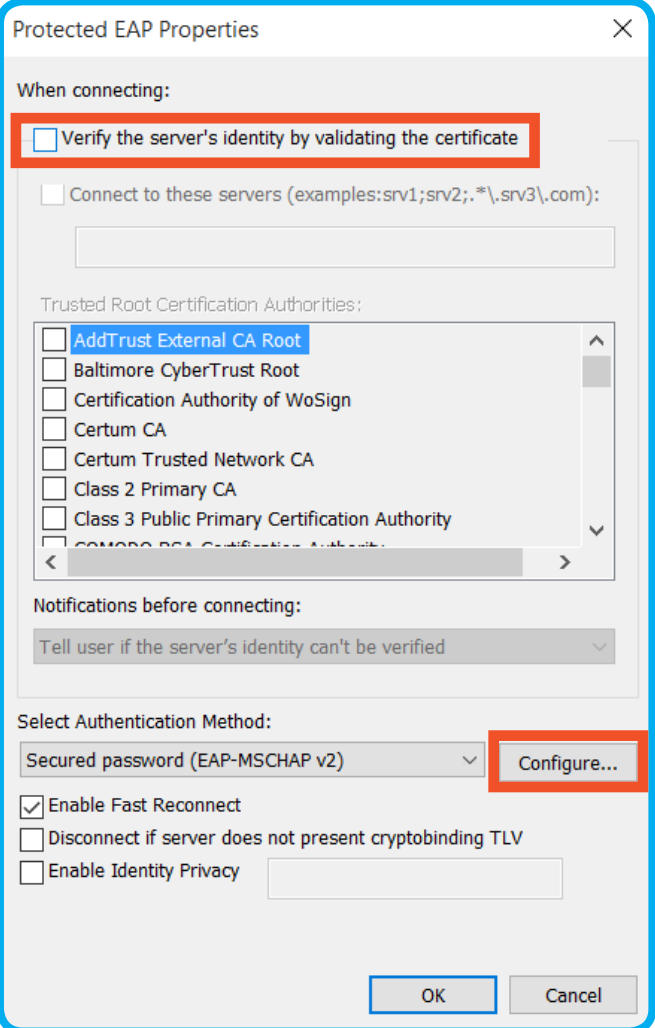

تصویر شماره 8

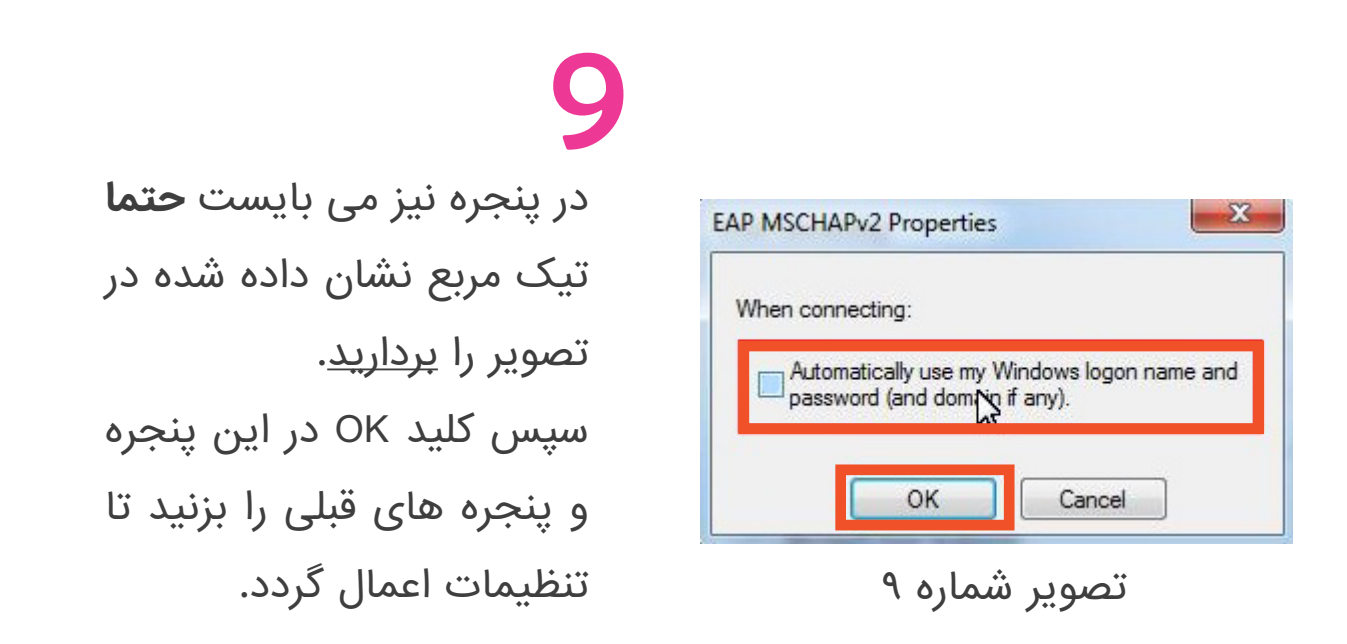

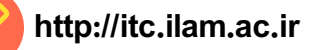

## 10

پس از انجام صحیح مراحل فوق، بر روی شبکه های وایرلس موجود ، ap-uni-ilam همانند تصویر انتخاب و کلید Connect را بزنید، تا یک پنجره همانند تصویر شماره 11 نمایش داده شود.

در پنجره روبرو در کادر اول شناسه کاربری یکتا و در کادر دوم رمز عبور خود را وارد نمایید و کلید OK رابزنید.

هم اکنون می توانید از اینترنت استفاده نمایید.

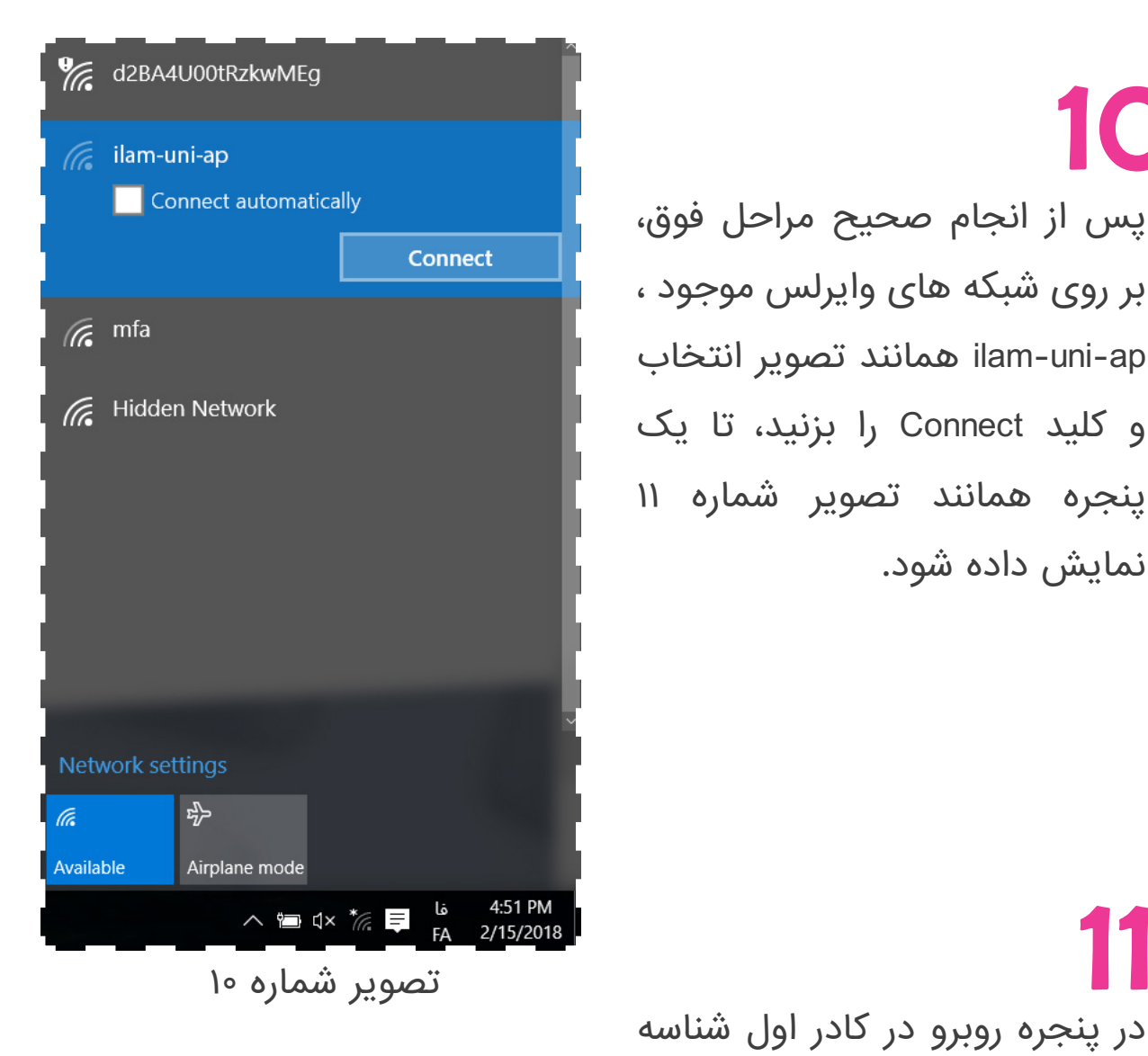

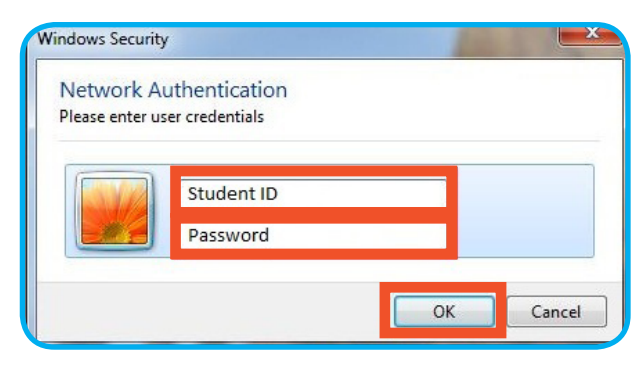

تصویر شماره 11

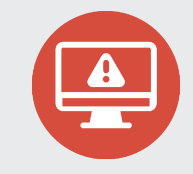

\* در صورتی که شناسه کاربری دریافت نکرده اید به سامانه شناسه کاربری یکتا به آدرس: **Uid.ilam.ac.ir** مراجعه فرمایید.

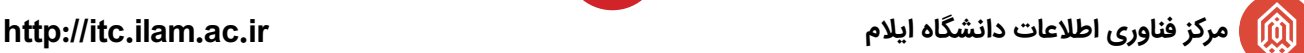

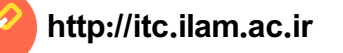

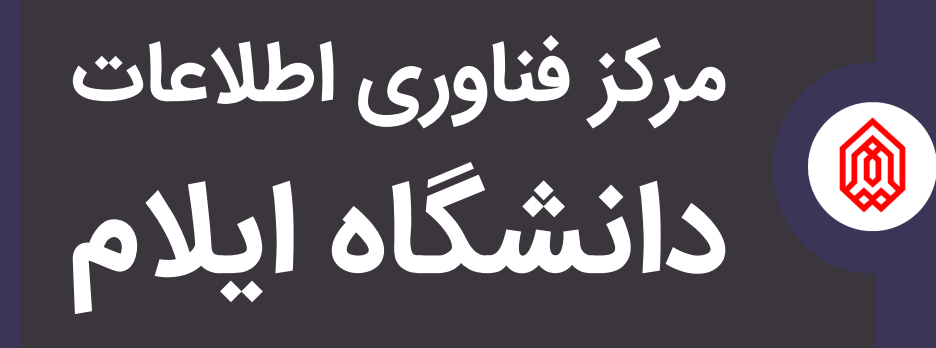

**9 084-32221936** itc.ilam.ac.ir itc@ilam.ac.ir